## **Эталонные проекты**

Эталонные проекты и информационные базы можно скачать по адресу <https://its.1c.ru/bmk/dg8edt>.

Вы можете загрузить в 1C:EDT только эталонный проект, чтобы сравнить его со своим проектом. Или же вы можете подключить к эталонному проекту его информационную базу, чтобы полностью сравнить работу эталонного приложения с тем приложением, которое разработали вы.

## **Как подключить эталонный проект**

Допустим, вы хотите подключить эталонный проект после выполнения 6-го занятия. Для этого вам понадобится файл Проектзанятие-06.zip из каталога Проекты и базы. Извлеките этот файл из архива.

Эталонный проект вы поместите в ту же рабочую область, в которой разрабатываете собственный проект.

Сначала создайте новый проект. Для этого в панели Навигатор нажмите Новый > Проект … > Общие > Проект в контекстном меню панели (рис. 30.1).

Задайте имя проекта, например Проверка06, и нажмите Готово (рис. 30.2).

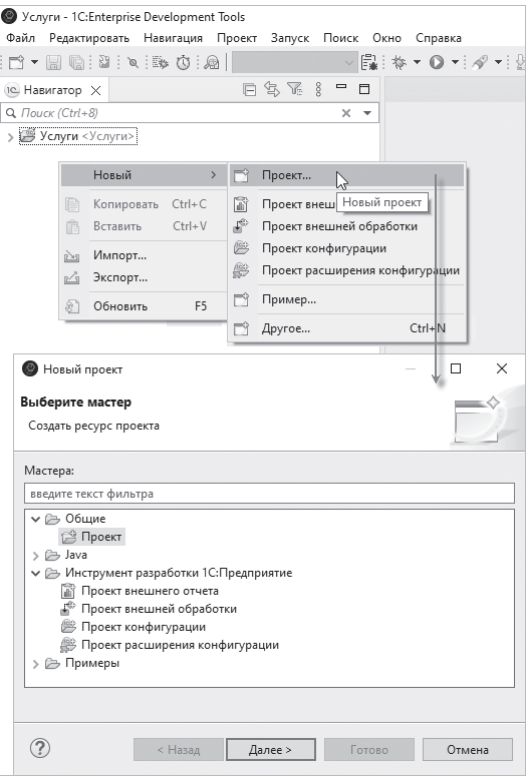

**Рис. 30.1.** Новый проект

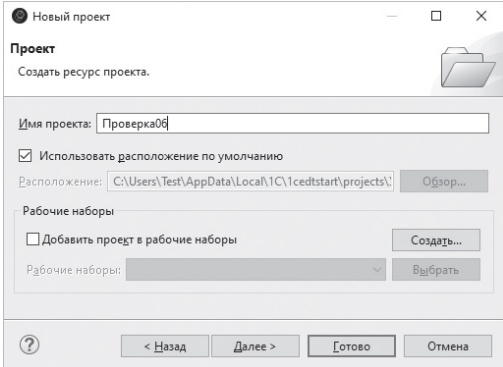

**Рис. 30.2.** Имя нового проекта

Новый проект появится в панели Навигатор (рис. 30.3). Если он не появился, нажмите F5, чтобы обновить содержимое панели.

| <b>IC Навигатор X</b>                 | 乌 区 8 | $\qquad \qquad \blacksquare$ |  |
|---------------------------------------|-------|------------------------------|--|
| Q. <i>Поиск</i> (Ctrl+8)              |       |                              |  |
| > В Проверка06<br>> В Услуги <Услуги> |       |                              |  |

**Рис. 30.3.** Новый проект в панели «Навигатор»

Теперь в этот проект нужно импортировать содержимое эталонного проекта. Для этого нажмите Импорт … > Общие > Файл архива в контекстном меню нового проекта (рис. 30.4).

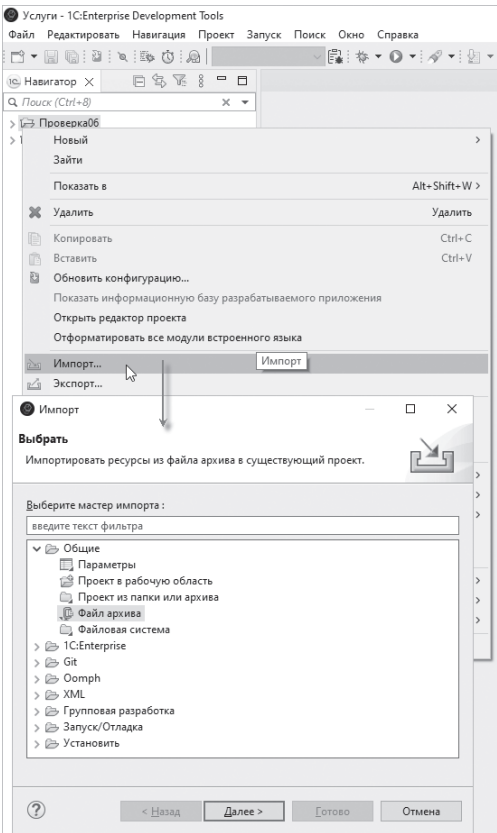

**Рис. 30.4.** Импорт из файла архива

Задайте параметры импорта:

- В поле Исходный архив выберите файл эталонного проекта Проект-занятие-06.zip.
- Снимите флажок с корня иерархии архива и установите флажки у всех вложенных папок архива и у файла .project, который находится в корне архива.
- В поле В папку выберите каталог нового проекта.
- Установите флажок Заменять существующие ресурсы без предупреждения.

Нажмите Готово (рис. 30.5).

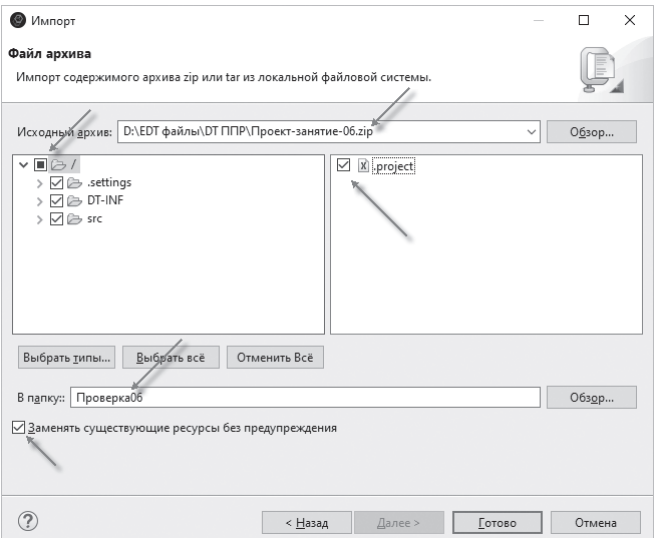

**Рис. 30.5.** Параметры импорта

Через некоторое время эталонный проект появится в панели Навигатор (рис. 30.6).

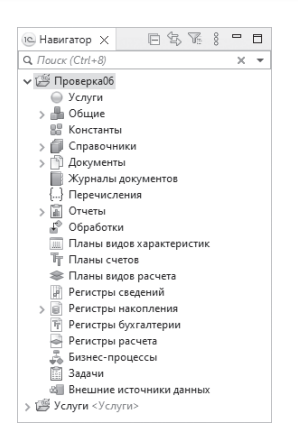

**Рис. 30.6.** Эталонный проект в панели «Навигатор»

## **Как сравнить два проекта**

Чтобы сравнить два проекта, выделите эталонный проект, а затем, удерживая клавишу Ctrl, выделите собственный проект. После этого нажмите Сравнить/Объединить в контекстном меню проекта (рис. 30.7).

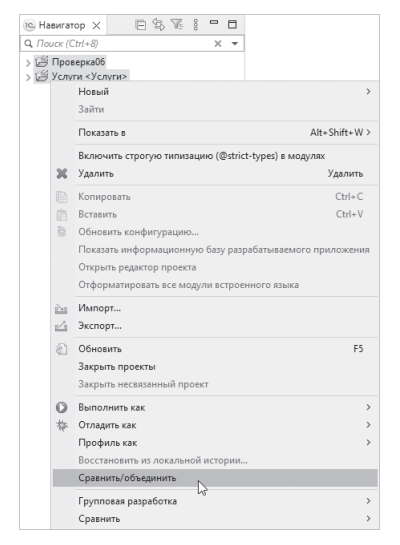

**Рис. 30.7.** Выбор проектов для сравнения

В диалоге настройки сравнения/объединения ничего не меняйте и нажмите Сравнить (рис. 30.8).

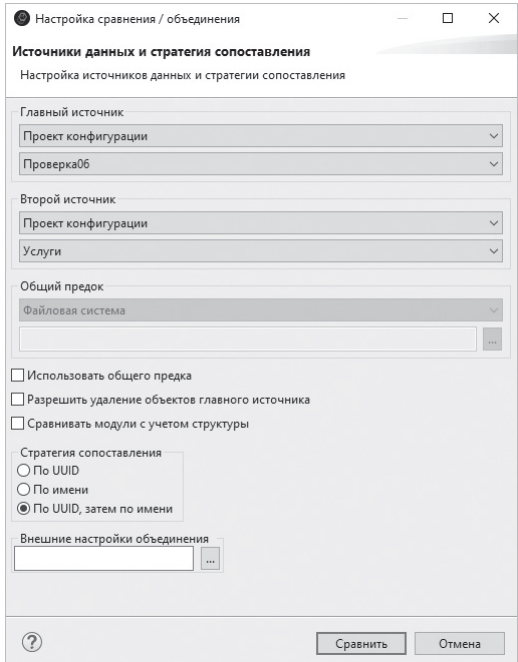

**Рис. 30.8.** Параметры сравнения

1C:EDT откроет редактор сравнения/объединения конфигураций, в котором вы увидите различия двух проектов. Например, что в вашем проекте допущена опечатка в имени реквизита табличной части документа ОказаниеУслуги (рис. 30.9).

После того как вы нашли ошибку, редактор можно закрыть, нажав на крестик во вкладке.

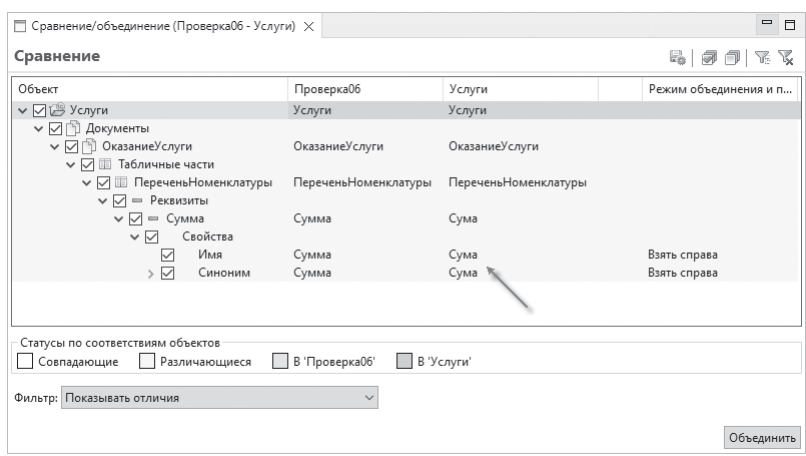

**Рис. 30.9.** Редактор сравнения/объединения

## **Подключение эталонной информационной базы**

Если вы хотите сравнить не только содержимое проекта, разрабатываемого в 1C:EDT, но и работу приложения в режиме «1С:Предприятие», то вам понадобятся эталонные данные, которые находятся в базе, соответствующей эталонному проекту.

Например, если вы подключили проект Проект-занятие-06.zip, то для него понадобится файл База-занятие-06.dt. Извлеките этот файл из архива.

Сначала вы добавите новую информационную базу, загрузите в нее эти данные. А затем создадите конфигурацию запуска, в которой подключите эту базу к эталонному проекту.

Чтобы добавить новую информационную базу, откройте панель Информационные базы (стандартно она свернута на правой стороне экрана) и нажмите Добавить… в контекстном меню (рис. 30.10).

Создайте новую информационную базу так, как вы создавали ее в начале книги (см. рис. 1.25). Чтобы не запутаться, назовите ее Проверка06.

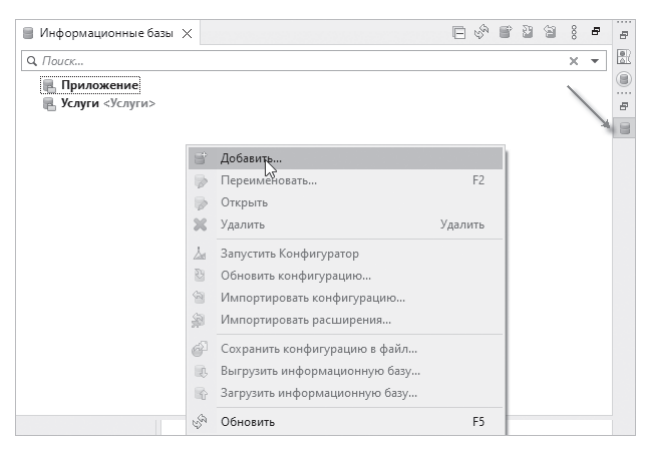

**Рис. 30.10.** Добавить новую информационную базу

1C:EDT создаст базу и откроет панель Приложения. Не нажимайте ссылку в этой панели.

Вернитесь обратно в панель Информационные базы и нажмите Загрузить информационную базу… в контекстном меню добавленной новой базы (рис. 30.11).

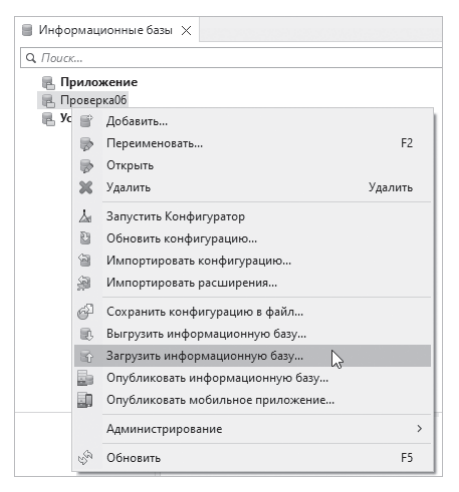

**Рис. 30.11.** Загрузить информационную базу

Выберите файл База-занятие-06.dt и нажмите Готово (рис. 30.12). Информационная база будет загружена.

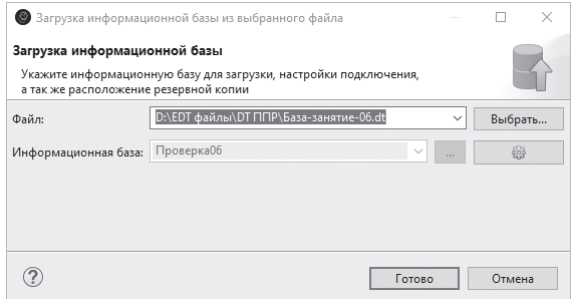

**Рис. 30.12.** Загрузка информационной базы

Теперь осталось создать конфигурацию запуска. В панели Навигатор выделите проект Проверка06 и нажмите F11.

1C:EDT спросит вас о том, какое клиентское приложение вы хотите запускать. Выберите Тонкий клиент и нажмите ОК (рис. 30.13).

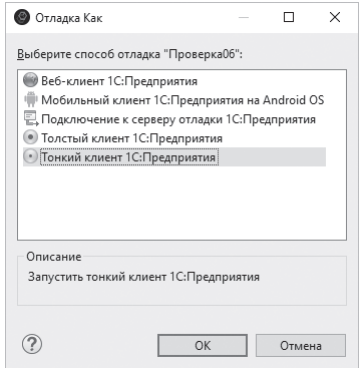

**Рис. 30.13.** Выбор клиентского приложения

Затем 1C:EDT попросит вас выбрать информационную базу. Выберите базу Проверка06 (рис. 30.14)

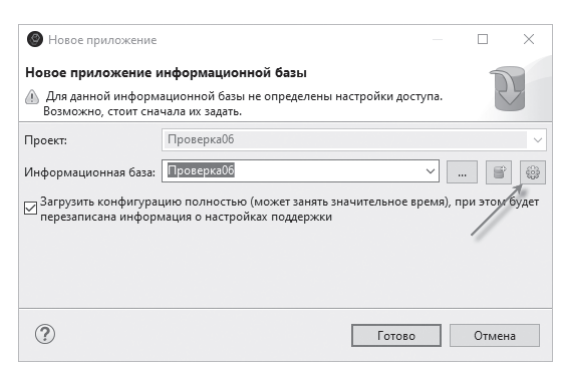

**Рис. 30.14.** Выбор информационной базы

После этого вы можете нажать Готово – и приложение будет запущено.

Это справедливо для всех эталонных информационных баз, кроме базы База-занятие-29.dt. В этой информационной базе, в отличие от остальных, существуют пользователи. Поэтому, прежде чем нажимать Готово, задайте параметры доступа к этой базе.

Для этого нажмите на «шестеренку» (см. рис. 30.14). 1C:EDT откроет диалог доступа к базе (рис. 30.15).

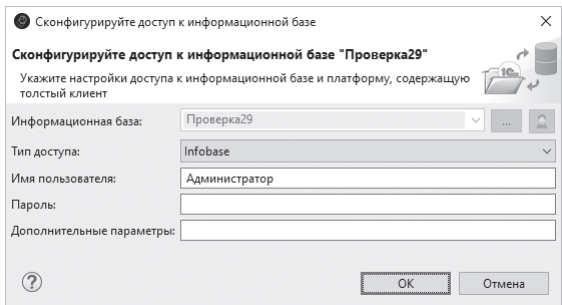

**Рис. 30.15.** Доступ к информационной базе

В поле Тип доступа выберите Infobase. В поле Имя пользователя введите Администратор и нажмите ОК.

После этого можете нажать Готово в предыдущем диалоге (см. рис. 30.14).